Ⅱ 申告書の作成例等

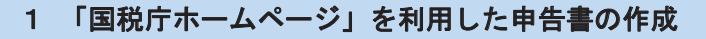

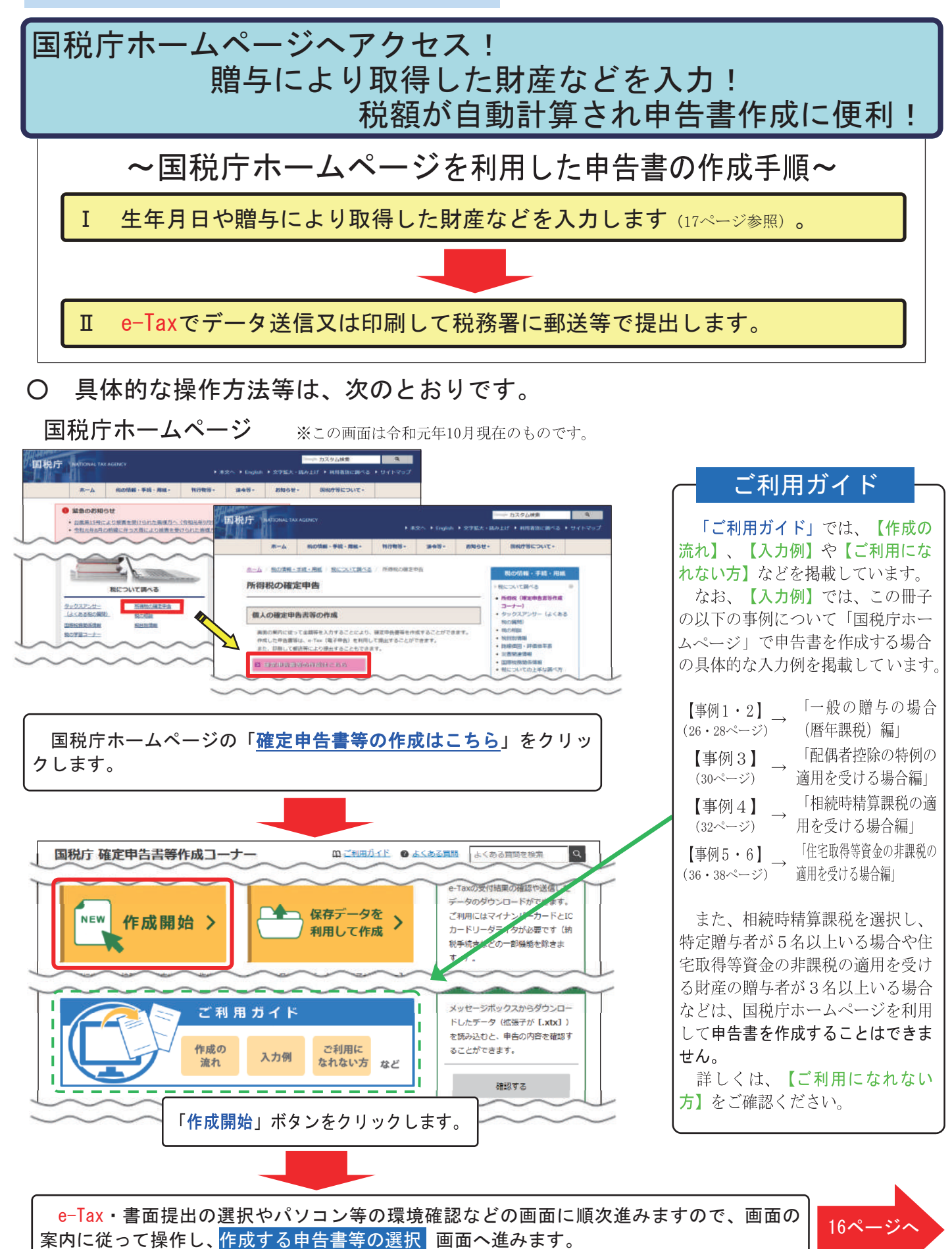

※ お使いのパソコン等の環境により、国税庁ホームページを利用して申告書を作成することができない場合があります

#### 【入力例】「国税庁ホームページ」を利用して申告書(暦年課税)を作成する場合

私(28歳)は、父から令和元年10月23日に現金500万円の贈与を受けました。 「特例税率」(2ページ参照)を適用した暦年課税の申告書を、「国税庁ホームページ」を利用し て作成します(「特例税率」は、生年月日及び贈与者の続柄を入力すると自動で選択されます。)。

### はじめに

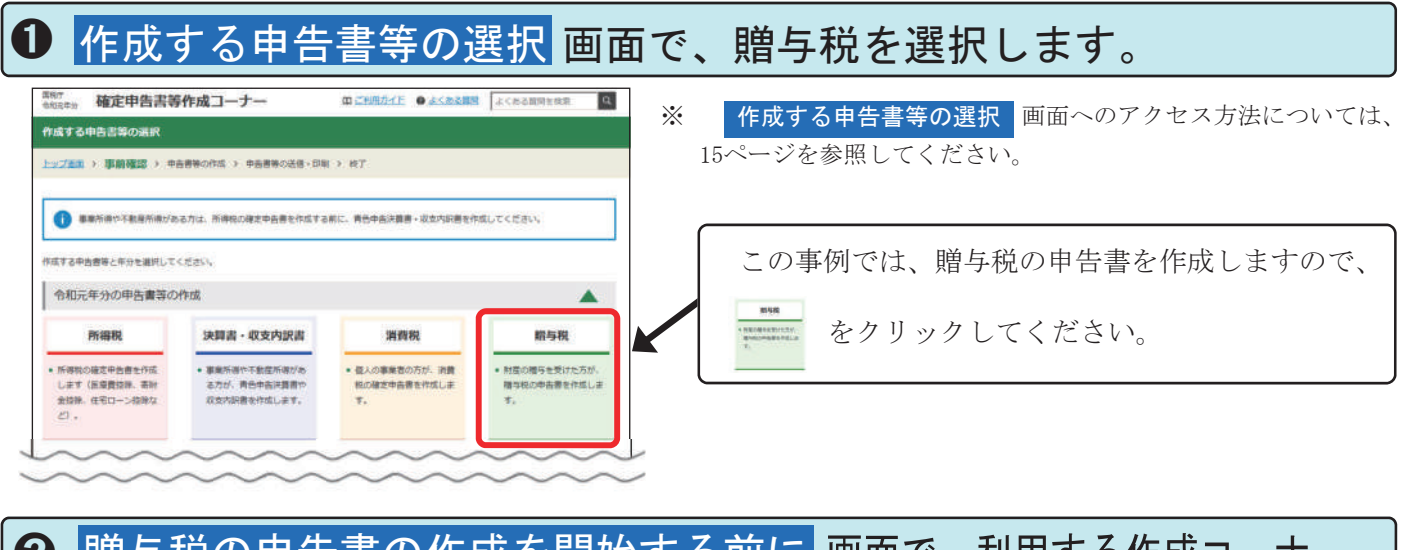

## 2 贈与税の申告書の作成を開始する前に 画面で、利用する作成コーナー の種類を選択します。

贈与税の申告書作成開始 この事例では、現金の贈与について贈与税の申告 書を作成しますので、<mark>、贈与税の申告書作成開始</mark>)をクリッ<br>・・・・・・・・・・ (贈与税の申告書作成コーナーへ クしてください。 土地等の評価明細書作成開始 土地(地目が宅地)の贈与を受けた方で、路線価 方式により評価を行うなど、一定の場合に該当する (土地等の評価明細書作成コーナーへ) 方は、「土地等の評価明細書作成コーナー」を利用 して財産の評価を行うことができます。

❸ 作成開始 画面で、住宅取得等資金の非課税の適用の有無を選択します。

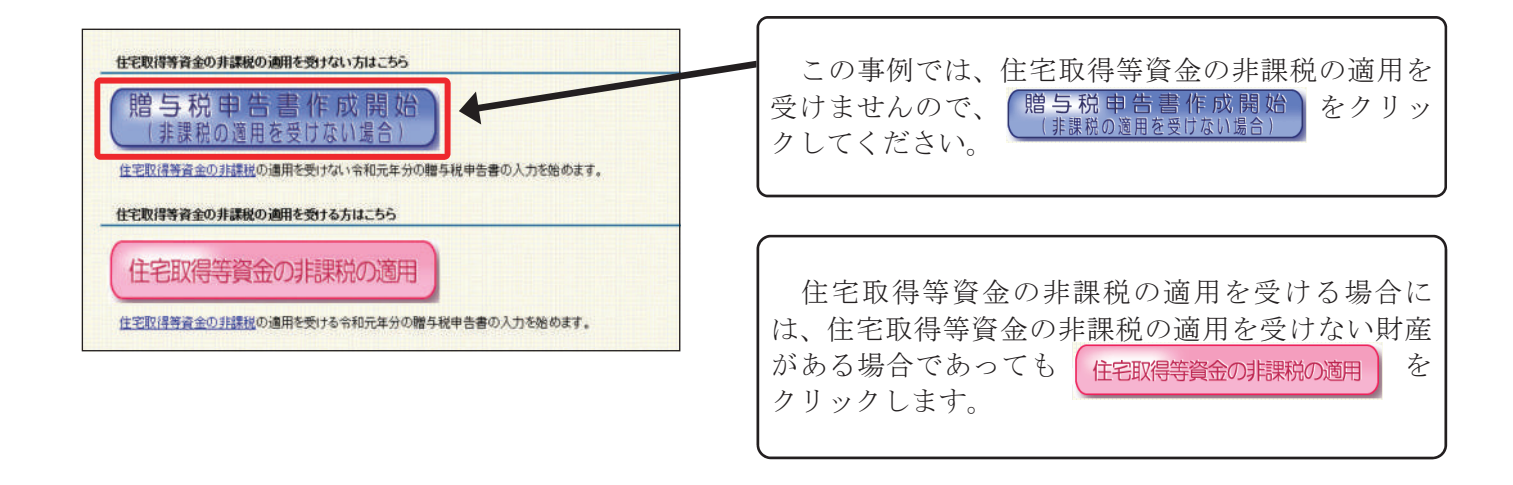

Ⅰ 生年月日や贈与により取得した財産などを入力します。

提出方法の選択等 画面で、生年月日等を入力し、スカ終了(次へ) > をクリックします。 ➊

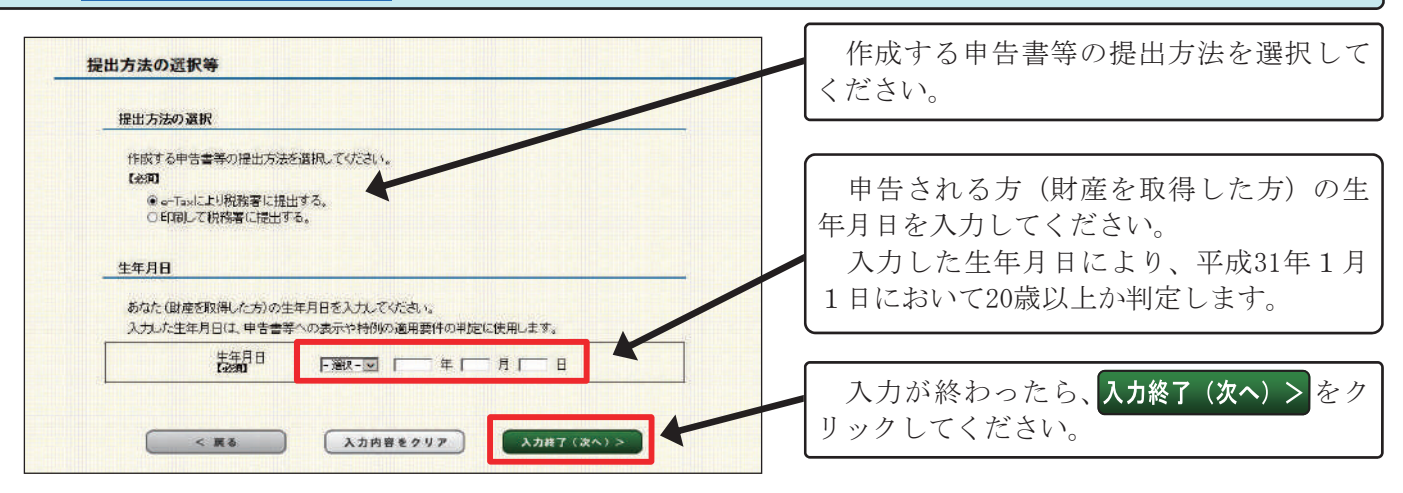

# ➋ 取得財産の入力 画面で、課税方式などを選択します。

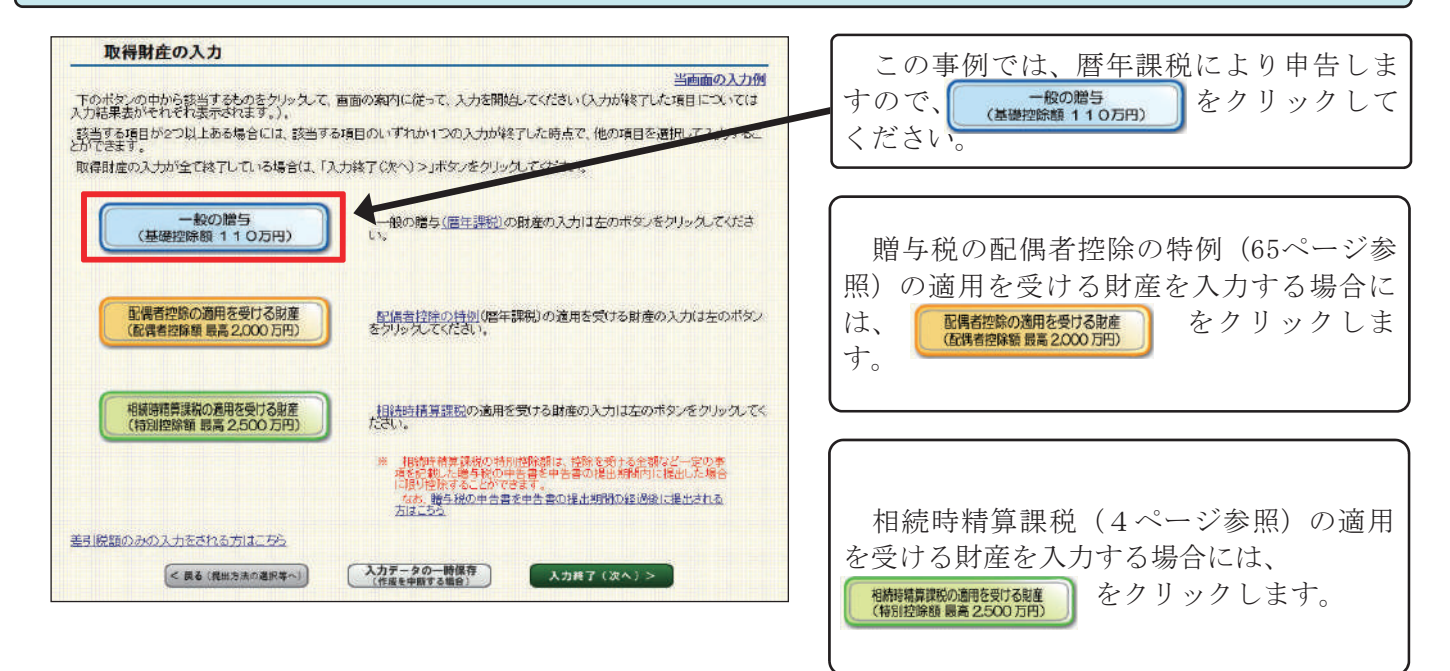

3 一般の贈与がある方の入力(贈与者情報の入力) 画面で、贈与者の氏名や 住所などを入力し、入力終了(次へ)>をクリックします。

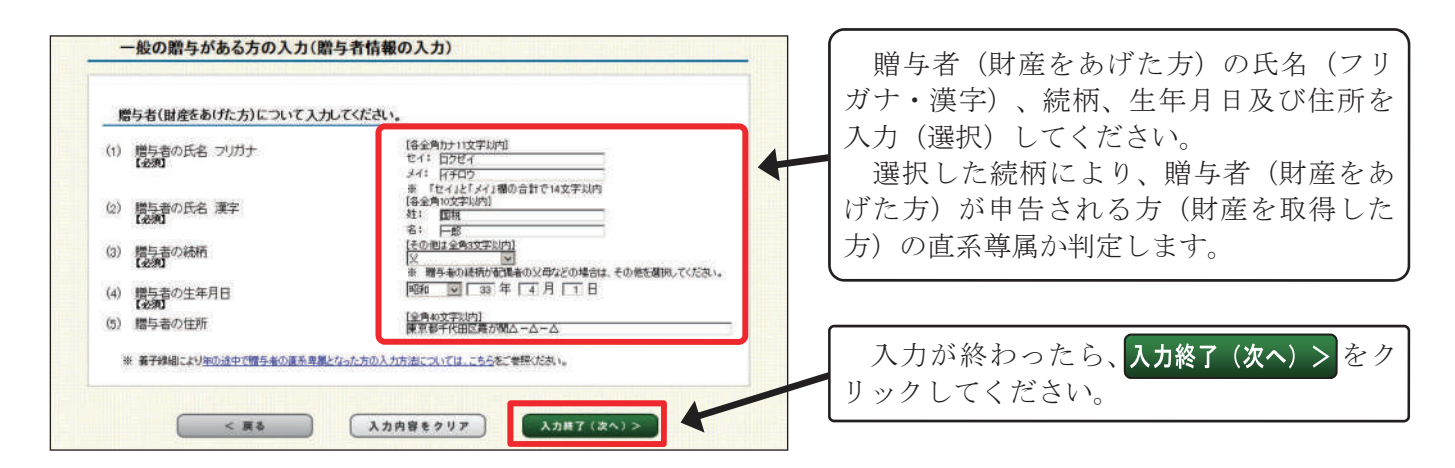

<mark>← 般の贈与がある方の入力(取得財産の入力) 画面で、贈与により取得した</mark><br>財産の種類や金額などを入力し、<mark>スカ終ア(次へ)>)</mark> をクリックします。

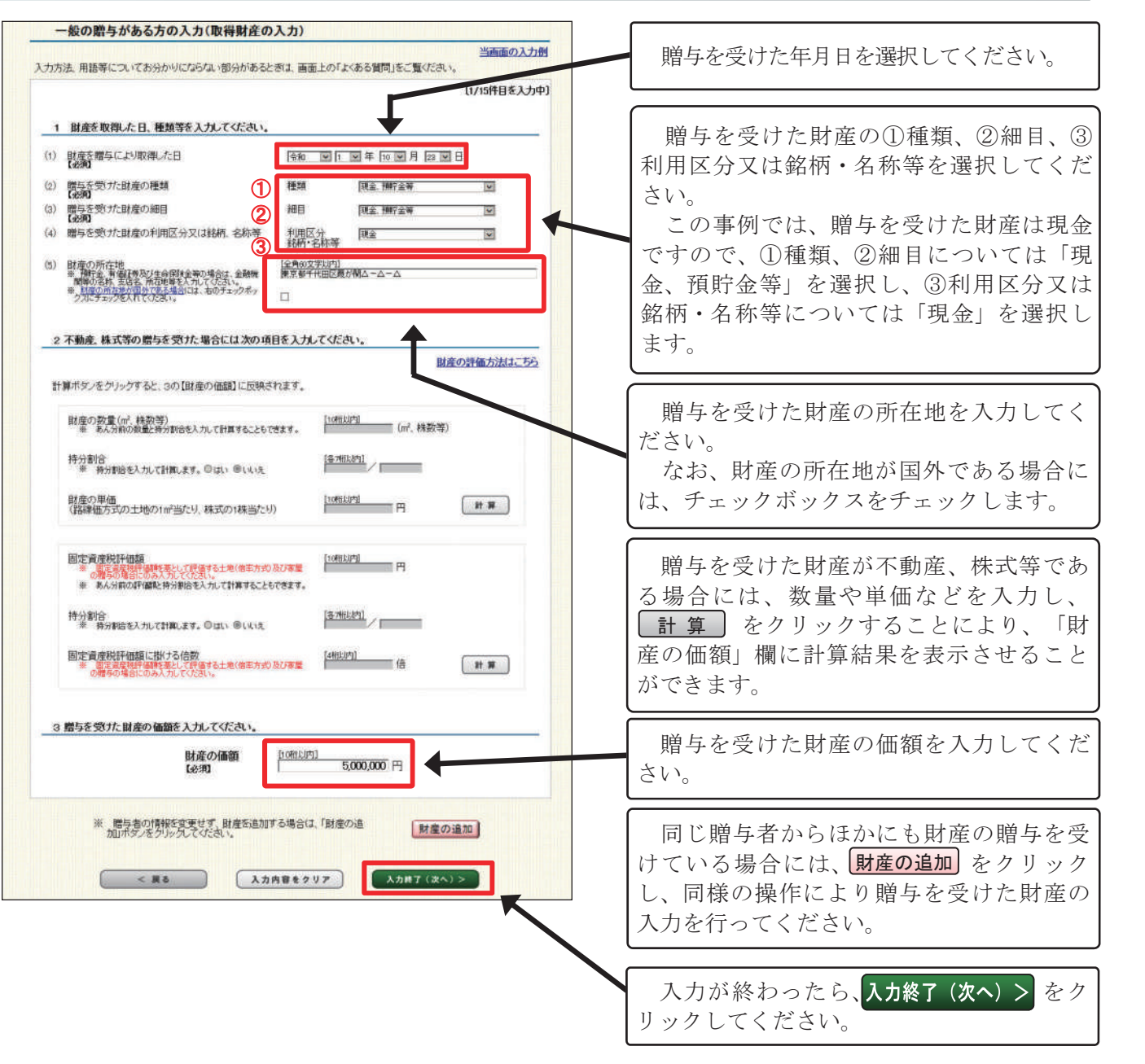

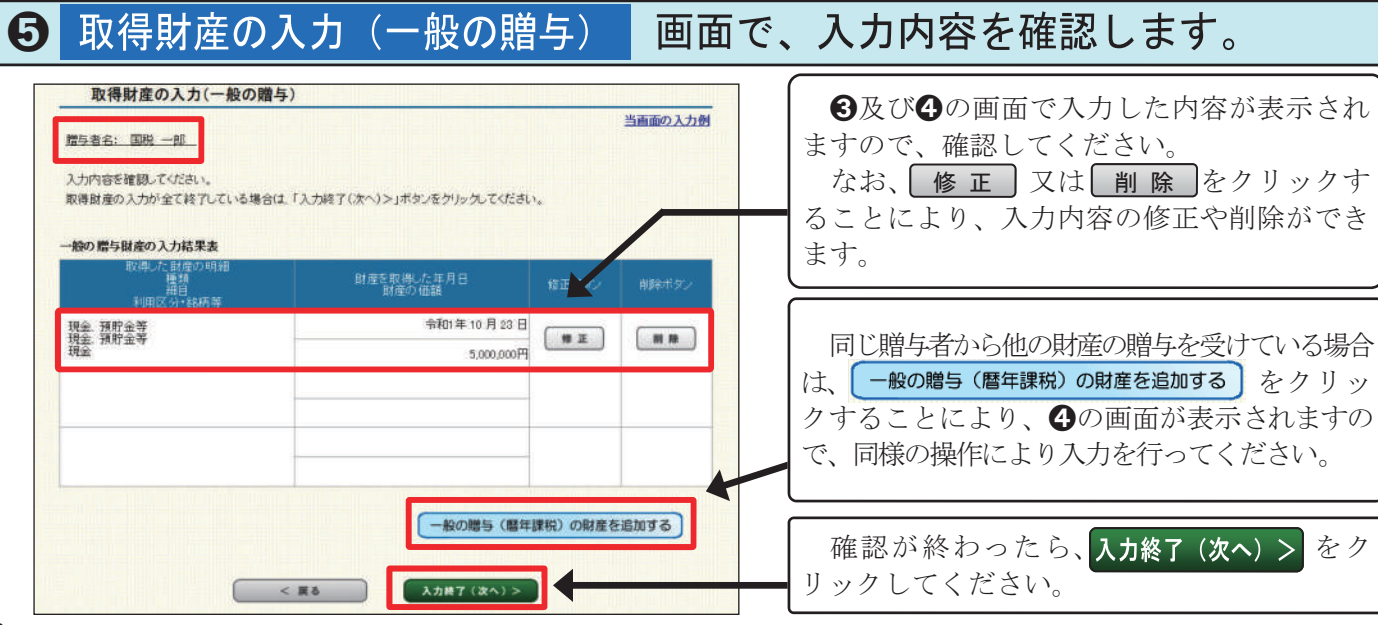

#### 取得財産の入力回面で、入力漏れがないか確認します。  $\bigodot$

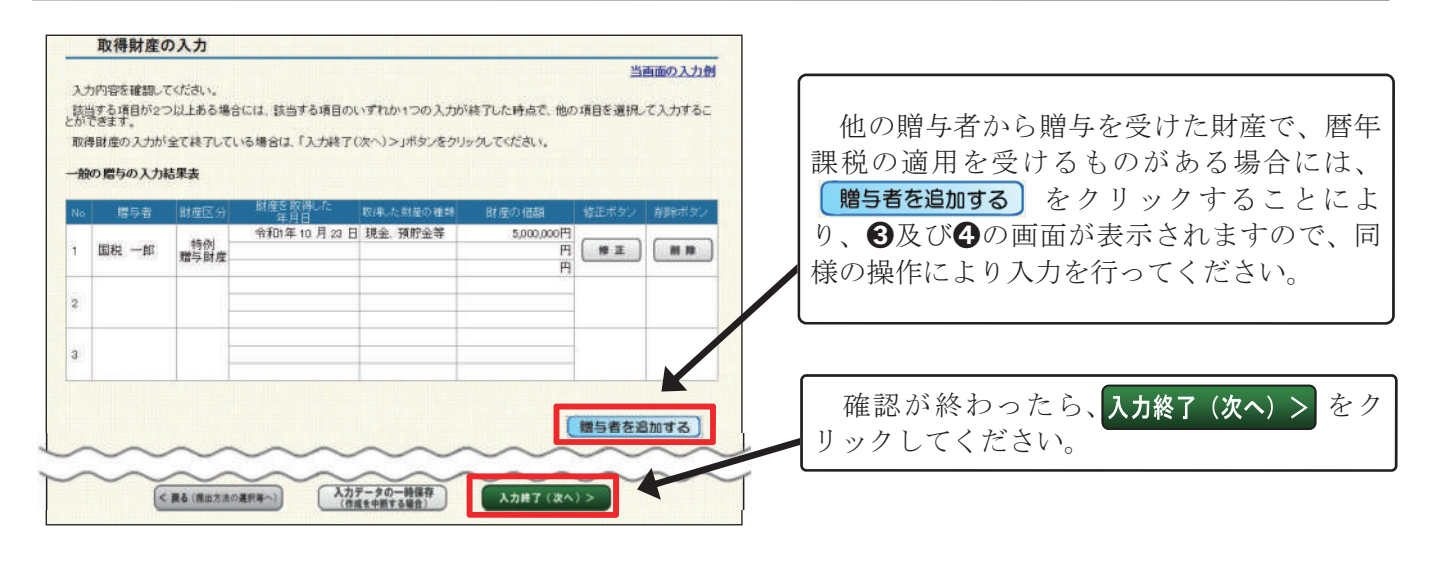

#### 贈与税額計算結果表示 画面で、贈与税額の計算結果を確認します。 ➐

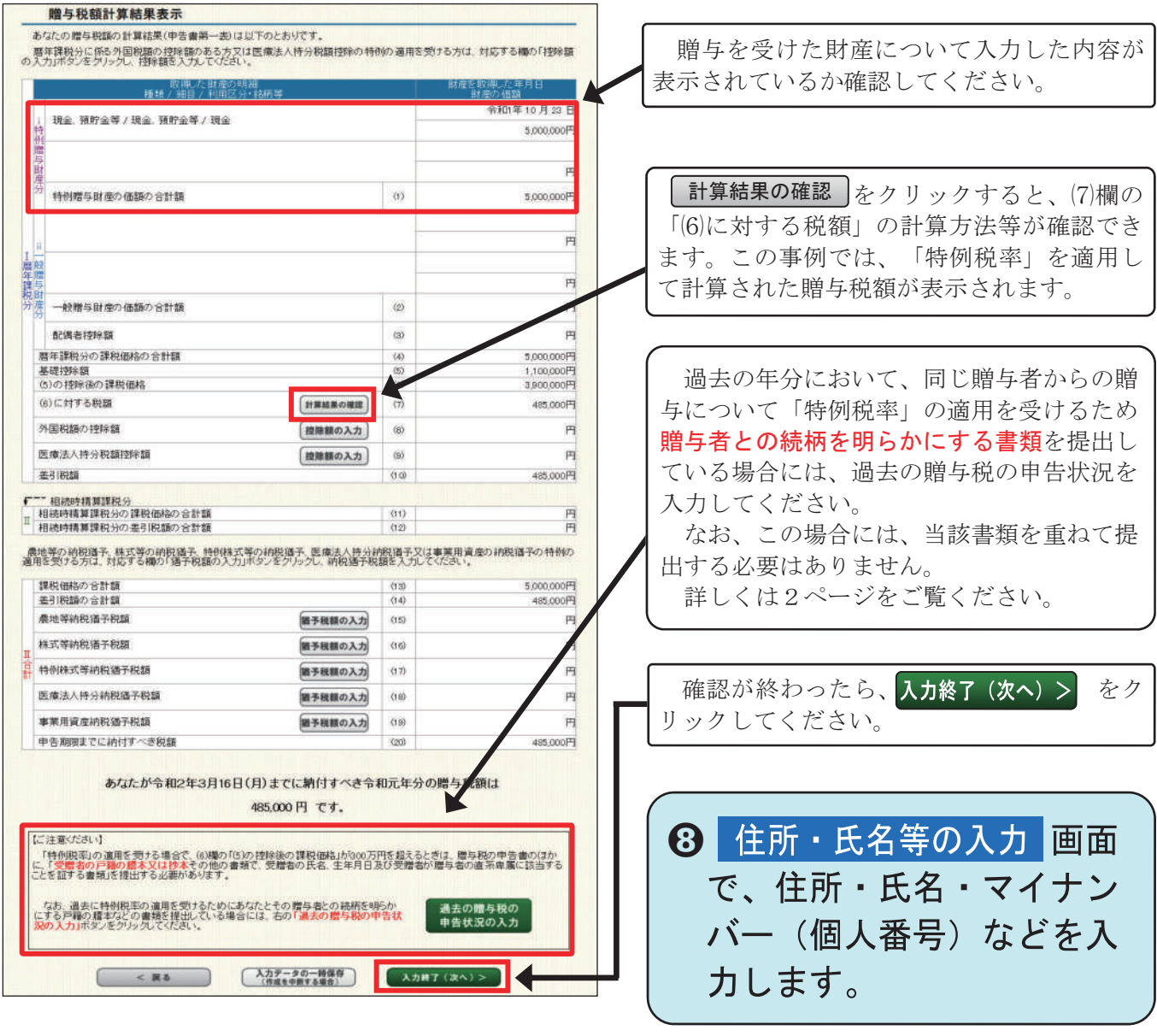

画面の案内に従って操作を進めます。e-Taxの場合は、申告書等のデータを送信してください。  $\mathbb I$ 書面提出の場合は、申告書等を印刷して郵送等により税務署に提出してください。